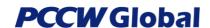

No. : UG-OSCAR-Cloud Connect

Issue : 1

**Page** : 1 of 13

**Issue Date** : 26 May 2017

# Service Portal Service Orchestration User Guide (Cloud Connect)

#### Disclaimer

This publication has been prepared and written by PCCW Global and is copyright. Other than for the purpose of and subject to the conditions prescribed under the Copyright Act, no part of it may in any form or by any means (electronic, mechanical, micro copying, photocopying recording or otherwise) be reproduced, stored in a retrieval system or transmitted without prior permission. Product or company names are trademarks or registered trademarks of their respective holders.

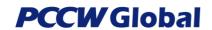

No. : UG-OSCAR-Cloud Connect

Issue : 1

**Page** : 2 of 13

**Issue Date** : 26 May 2017

### **Amendments**

Indicates Sections that have been changed since last revision

| Date                      | Issue | Details of Amendments               | Ву           |
|---------------------------|-------|-------------------------------------|--------------|
| 30 <sup>th</sup> Sep 2016 | 0     | Draft version                       | Patrick Chan |
| 31st Oct 2016             | 1     | Updated with MS365 / Public Peering | Patrick Chan |
| 24 <sup>th</sup> Feb 2017 | 2     | Updated with latest print screens   | Patrick Chan |
| 26th May 2017             | 3     | Updated with latest print screens   | Patrick Chan |
|                           |       |                                     |              |
|                           |       |                                     |              |
|                           |       |                                     |              |
|                           |       |                                     |              |
|                           |       |                                     |              |
|                           |       |                                     |              |
|                           |       |                                     |              |
|                           |       |                                     |              |
|                           |       |                                     |              |
|                           |       |                                     |              |
|                           |       |                                     |              |
|                           |       |                                     |              |
|                           |       |                                     |              |
|                           |       |                                     |              |

File name: Service Portal Service Orchestration User Guide (Cloud Connect)\_v1\_20160926.docx

Print date & time: 5/26/2017 12:09 PM

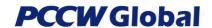

No. : UG-OSCAR-Cloud Connect

Issue : 1

**Page** : 3 of 13

**Issue Date** : 26 May 2017

### **Table of Contents**

| 1.  | DOCUMENT PURPOSE                                                     | 4  |
|-----|----------------------------------------------------------------------|----|
| 2.  | INTENDED AUDIENCE                                                    | 4  |
|     | BACKGROUND                                                           |    |
| 4.  | CONFIGURING CLOUD CONNECT SERVICE                                    | 5  |
| 4.1 | LOCATE YOUR SELECTED SERVICE                                         | 5  |
| 4.2 | CONFIGURE THE PARAMETERS FOR YOUR CLOUD CONNECT SERVICE              | 6  |
| 5.  | GET QUOTE (FOR ADD AND CHANGE SERVICES)                              | 7  |
| 5.1 | SAVING A QUOTE                                                       | 7  |
| 6.  | SHOPPING CART AND SUBMITTING ORDERS (TURNING QUOTATIONS INTO ORDERS) | 8  |
| 6.1 | Order with Private Peering                                           | 10 |
| 6.2 | Order with Public Peering                                            | 11 |
| 6 2 | OPDER WITH MICROSOFT REEDING (0365)                                  | 12 |

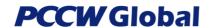

No. : UG-OSCAR-Cloud Connect

Issue : 1

**Page** : 4 of 13

**Issue Date** : 26 May 2017

#### 1. Document Purpose

This document explains the configuration process when ordering a Cloud Connect service in PCCW Global Service Portal. For general instructions and ordering processes of the Service Portal, please refer to the document "Service Portal Service Orchestration User Guide (General Ordering Flow & IaaS Product)".

#### 2. Intended Audience

This document should be accessible and read by end users of the Online Service Portal that includes PCCW Global administrator, Customer administrator, and Customer user.

#### 3. Background

Service Portal Service Orchestration is a web-based application that serves as a platform to provide customers, resellers, and partners' self-service product management and network provisioning.

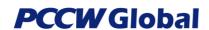

No. : UG-OSCAR-Cloud Connect

Issue : 1

**Page** : 5 of 13

**Issue Date** : 26 May 2017

### 4. Configuring Cloud Connect Service

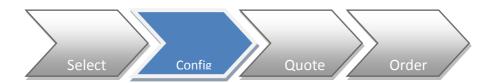

After a Cloud Connect service has been selected, the next step is to configure the request and turn it into a quote.

#### 4.1 Locate your selected service

From the Configuration tab, click on the configuration icon to list all services that can be configured

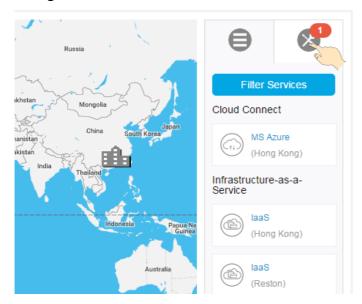

Click on the item you would like to configure

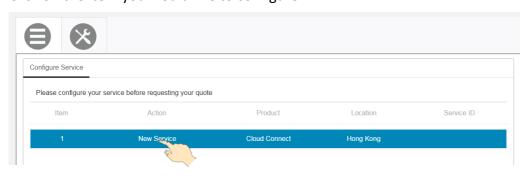

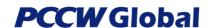

No. : UG-OSCAR-Cloud Connect

Issue : 1

**Page** : 6 of 13

**Issue Date** : 26 May 2017

### 4.2 Configure the parameters for your Cloud Connect Service

The following configuration screen will appear:

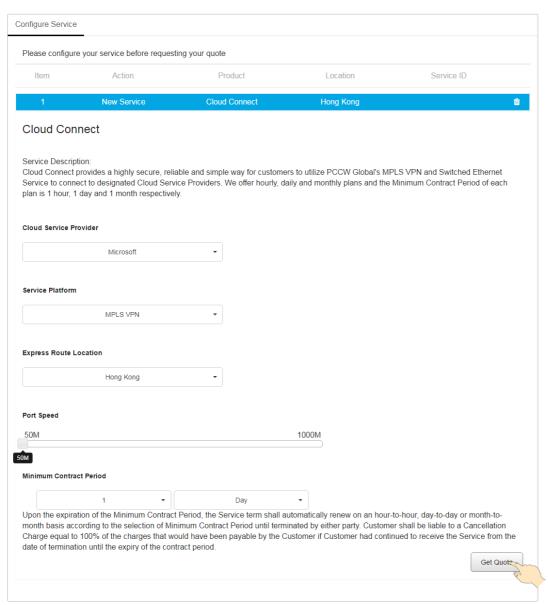

Choose from the drop-down box to select your Cloud Service Provider, Service Platform, Express Route Location and then choose your Port Speed from the sliding bar. Lastly, choose your minimum contract period from the drop-down where you can select the base unit from either "Day", "Hour" or "Month" and then click on the <Get Quote> button to finish the configuration.

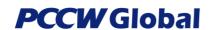

**UG-OSCAR-**No. Cloud Connect

**Issue** : 1

**Page** : 7 of 13

**Issue Date** : 26 May 2017

Save Quote

#### **Get Quote (for Add and Change services)**

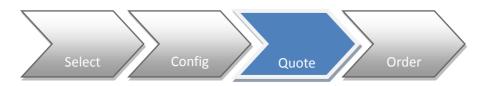

#### 5.1 Saving a Quote

Back

After the configuration is completed and <Get Quote> button is clicked, the quotation will be

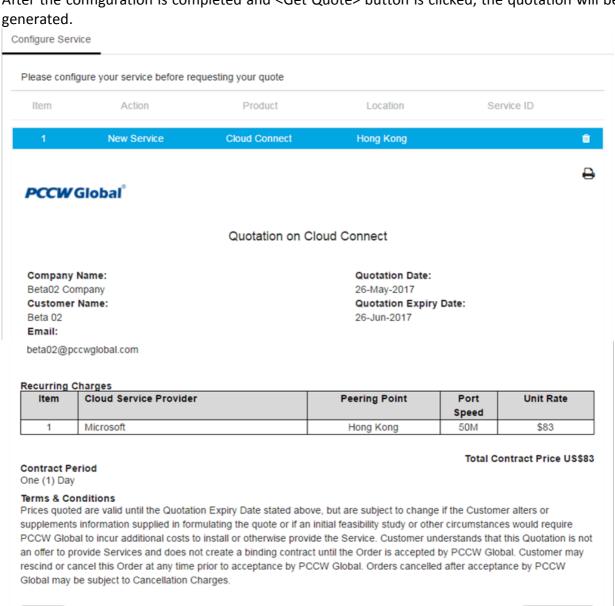

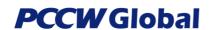

No. : UG-OSCAR-Cloud Connect

Issue : 1

**Page** : 8 of 13

**Issue Date** : 26 May 2017

A quote is generated and click on <Save Quote> to save the quotation. A quotation ID will be generated and click <Close> to complete the quotation process.

Your quote has been saved

Thank you for using our service. Please use the following reference number for your quotation request:

Quote ID: 0099860

Close

#### 6. Shopping Cart and Submitting Orders (Turning quotations into orders)

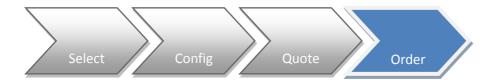

After a quote is created, you can locate it from the Shopping Cart (the top right hand menu item).

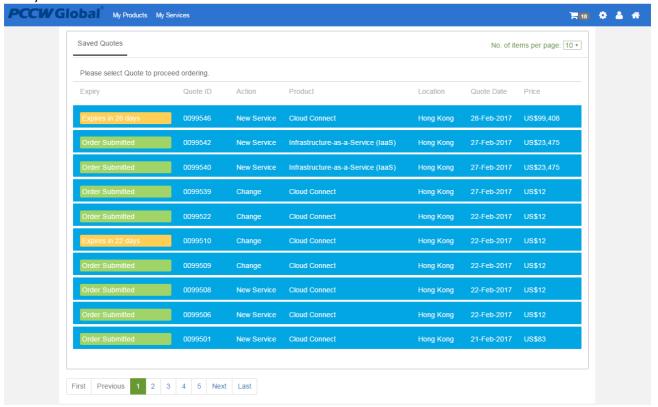

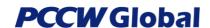

No. : UG-OSCAR-Cloud Connect

Issue : 1

**Page** : 9 of 13

**Issue Date** : 26 May 2017

Locate your quote either by Quote ID or by identifying the record via the item details such as Action/Product/Location/Quote Date. Then click on that record to complete your quotation

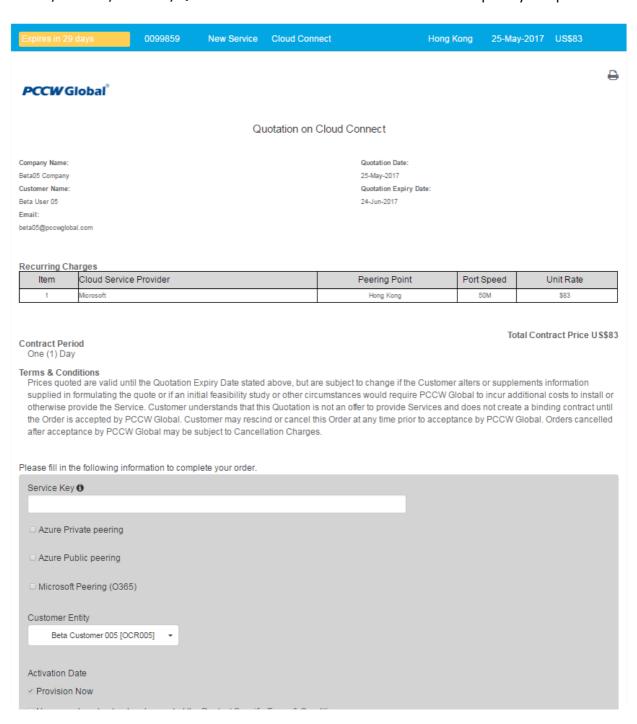

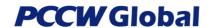

No. : UG-OSCAR-Cloud Connect

Issue : 1

**Page** : 10 of 13

**Issue Date** : 26 May 2017

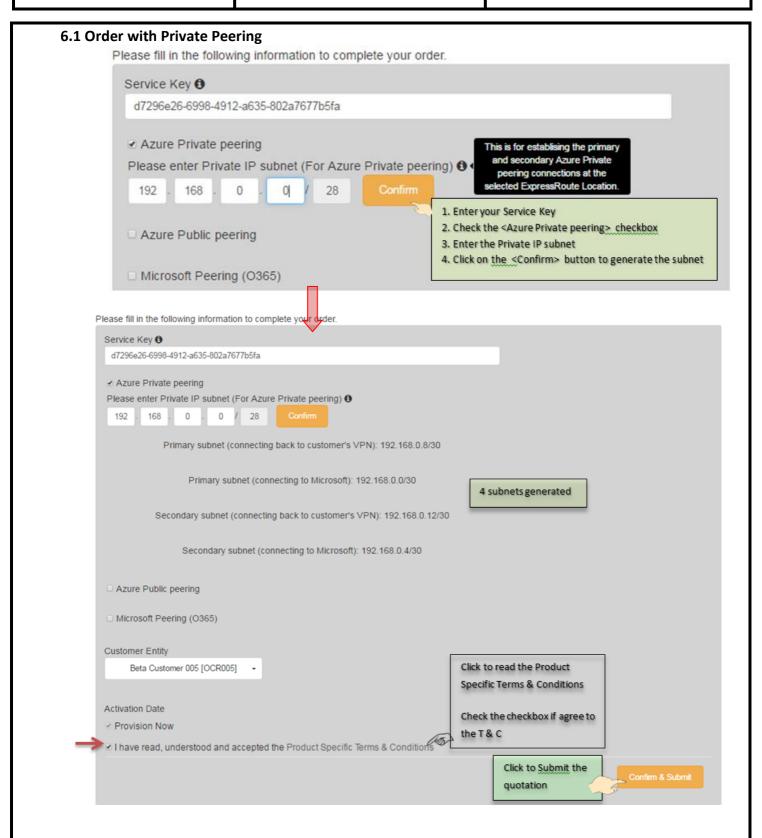

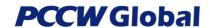

No. : UG-OSCAR-Cloud Connect

Issue : 1

**Page** : 11 of 13

**Issue Date** : 26 May 2017

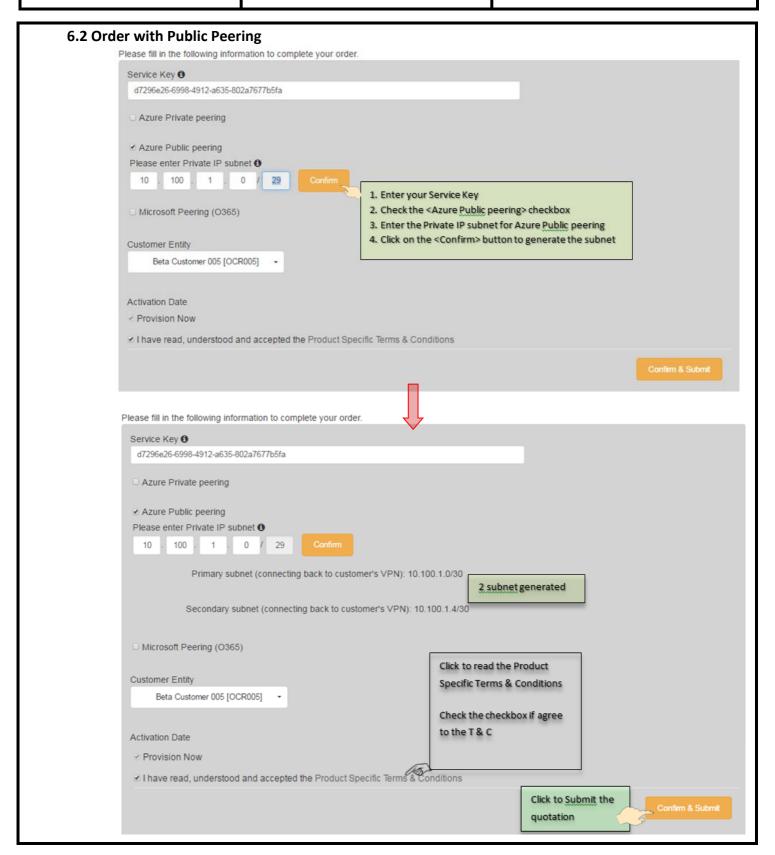

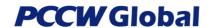

No. : UG-OSCAR-Cloud Connect

Issue : 1

**Page** : 12 of 13

**Issue Date** : 26 May 2017

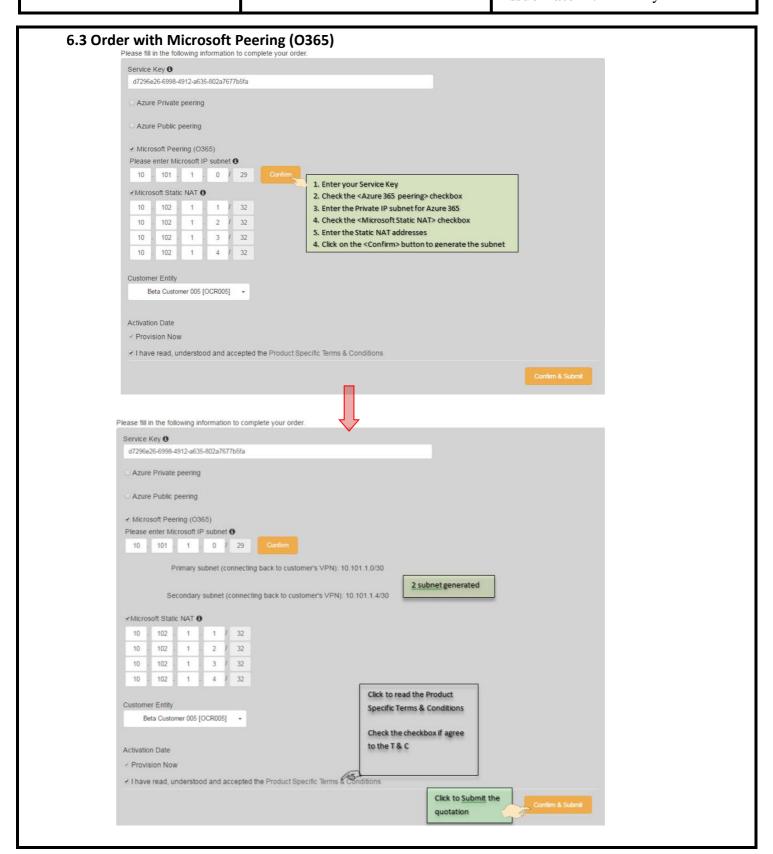

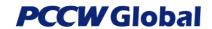

No. : UG-OSCAR-Cloud Connect

Issue : 1

**Page** : 13 of 13

**Issue Date** : 26 May 2017

After you have clicked on the <Confirm & Submit> button, your configured quotation will be submitted and will become an order.

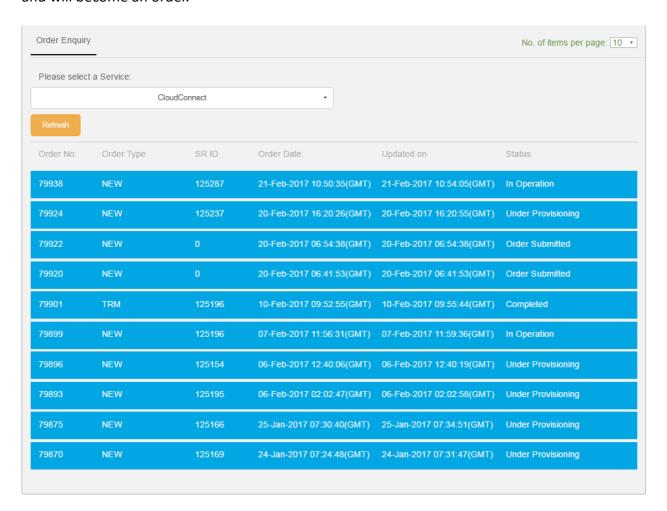

--- E N D ---